# MANUAL PARA ENCAMINHAMENTO DA DECLARAÇÃO DE EXERCÍCIOS ANTERIORES

1) Acessar o SIPAC<https://sig.ufabc.edu.br/sipac/> e fazer o login informando usuário e senha:

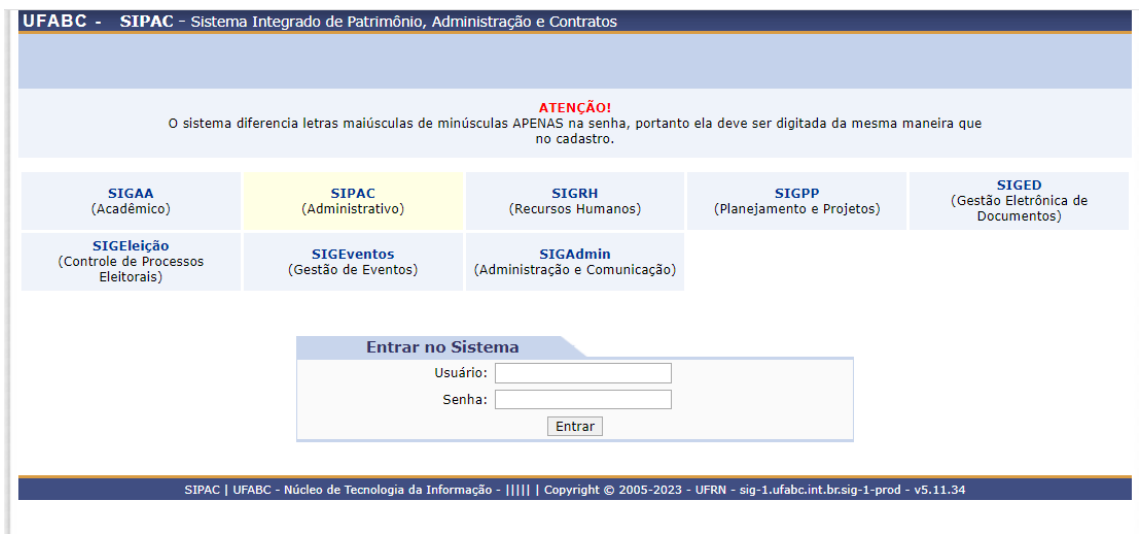

2) Clicar no ícone "Protocolo":

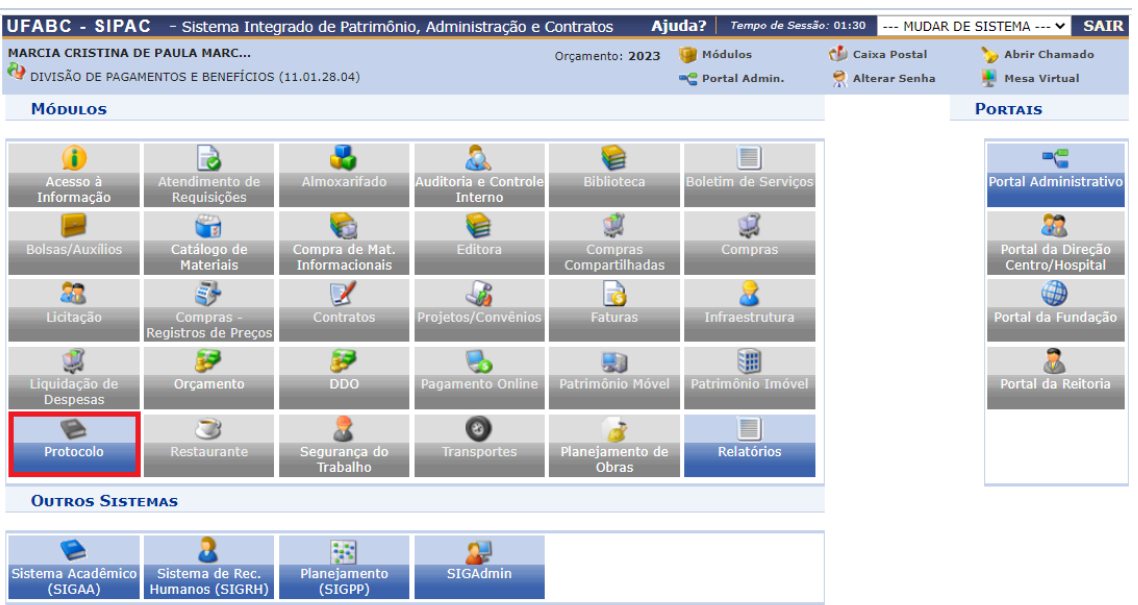

**Menu Principal** 

3) Após, clicar em "Mesa Virtual":

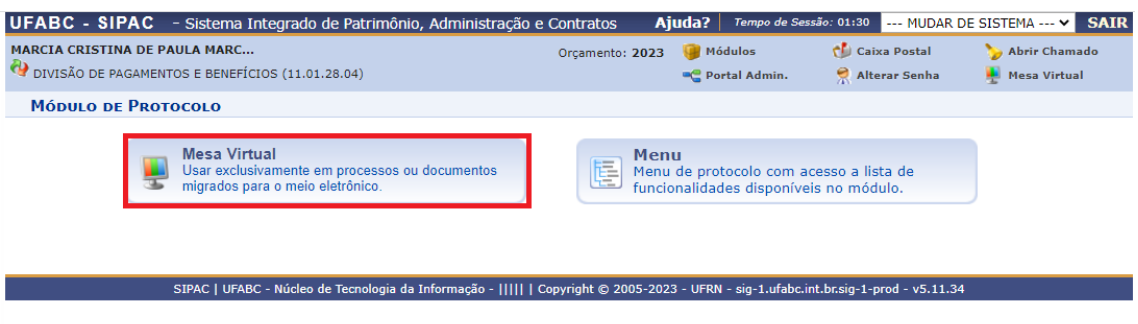

4) Ir em "Documento" e selecionar opção "Cadastrar Documento":

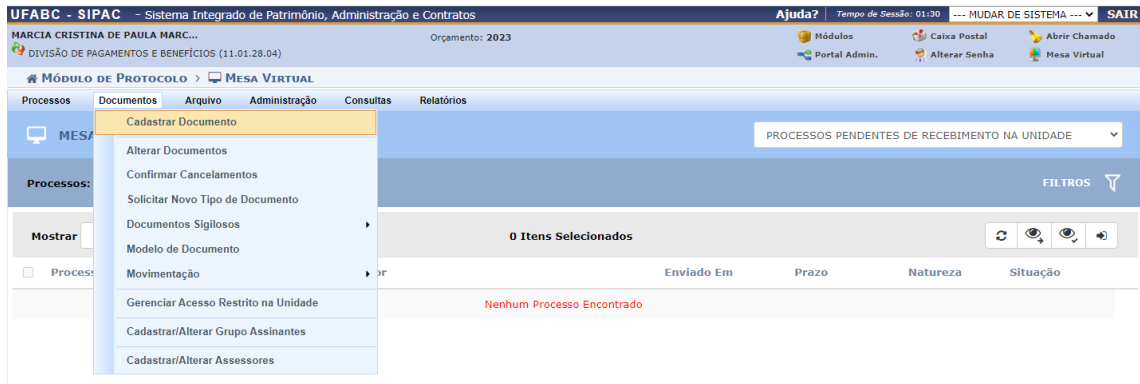

5) Preencher o documento conforme tela a seguir:

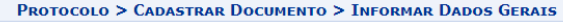

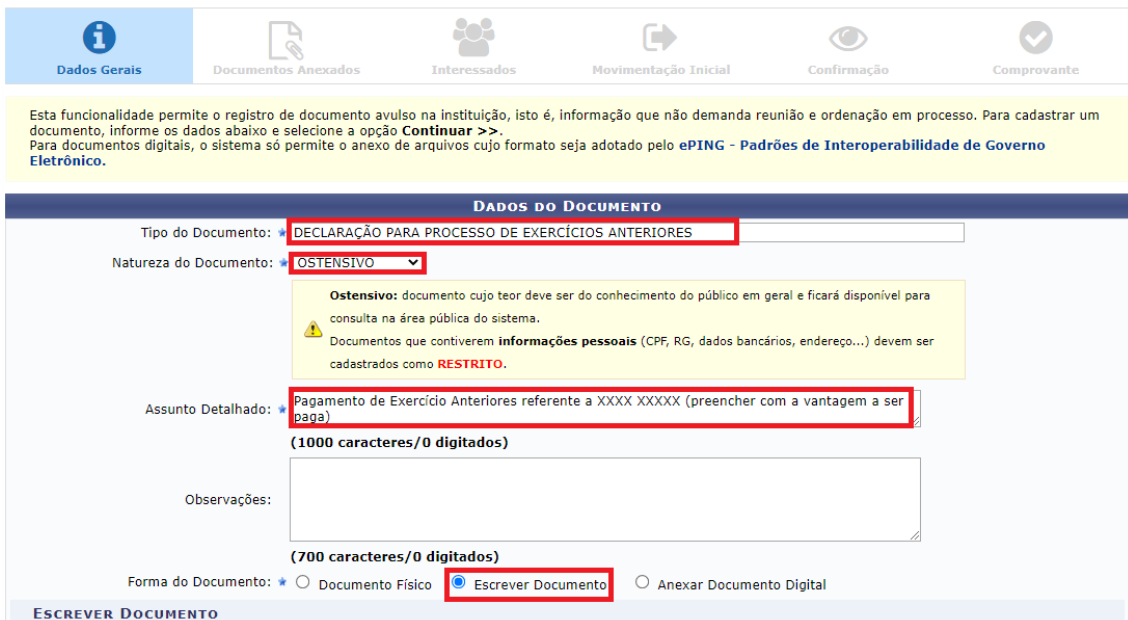

## 6) Clicar em "Carregar Modelo", conforme tela abaixo, e preencher todos os campos solicitados:

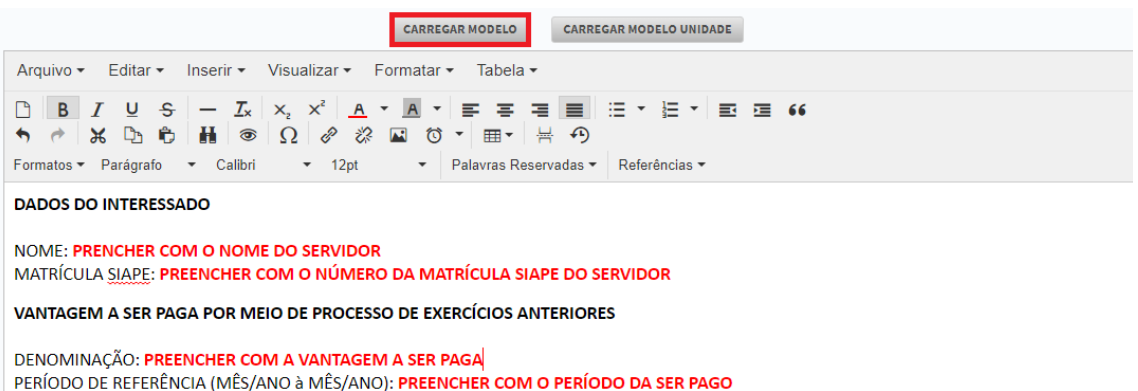

Eu, acima identificado, declaro que não ajuizei e não ajuizarei ação judicial pleiteando a mesma vantagem mencionada acima, no curso do processo administrativo de pagamento de exercícios anteriores.

## 7) Na sequência, adicionar a sua assinatura:

#### **DADOS DO INTERESSADO**

NOME: PRENCHER COM O NOME DO SERVIDOR MATRÍCULA SIAPE: PREENCHER COM O NÚMERO DA MATRÍCULA SIAPE DO SERVIDOR

VANTAGEM A SER PAGA POR MEIO DE PROCESSO DE EXERCÍCIOS ANTERIORES

DENOMINAÇÃO: PREENCHER COM A VANTAGEM A SER PAGA PERÍODO DE REFERÊNCIA (MÊS/ANO à MÊS/ANO): PREENCHER COM O PERÍODO DA SER PAGO

Eu, acima identificado, declaro que não ajuizei e não ajuizarei ação judicial pleiteando a mesma vantagem mencionada acima, no curso do processo administrativo de pagamento de exercícios anteriores.

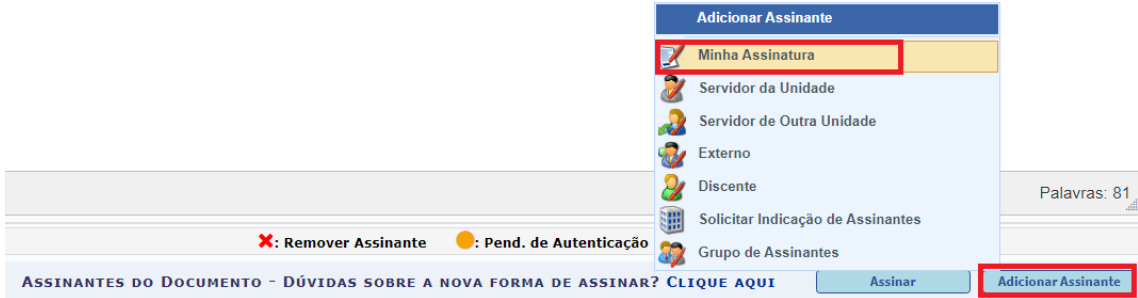

## 8) Em seguida, assine o documento conforme segue:

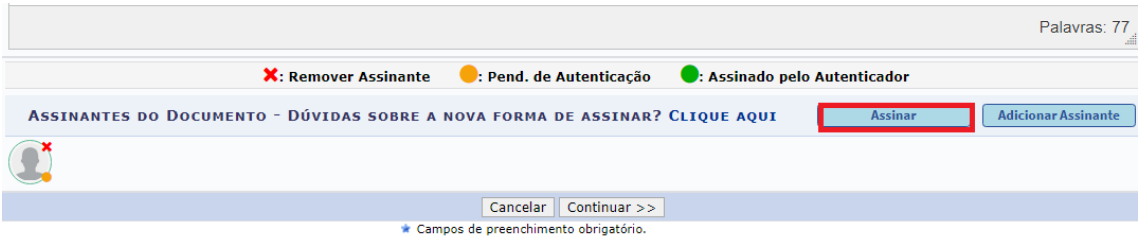

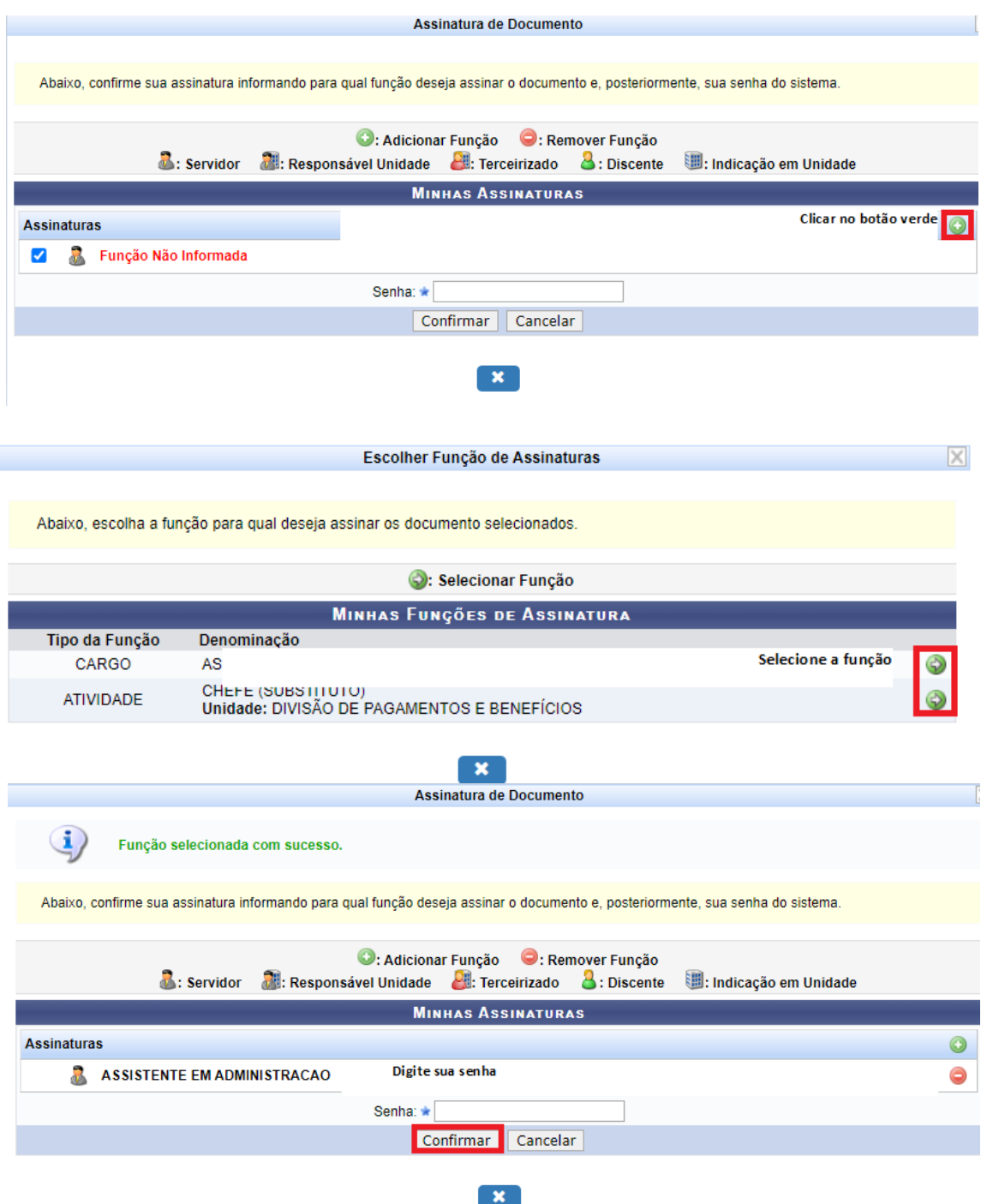

9) Depois de assinado, observe que a imagem do "bonequinho" deve estar circulada em verde e na sequência clique em "Continuar":

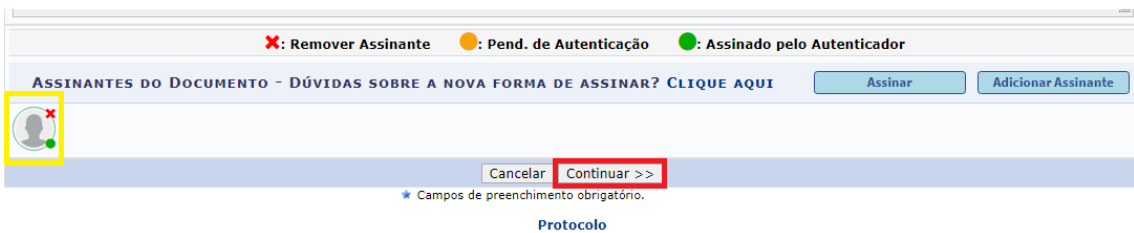

10) Nesta etapa não precisa anexar documentos, basta clicar em "continuar":

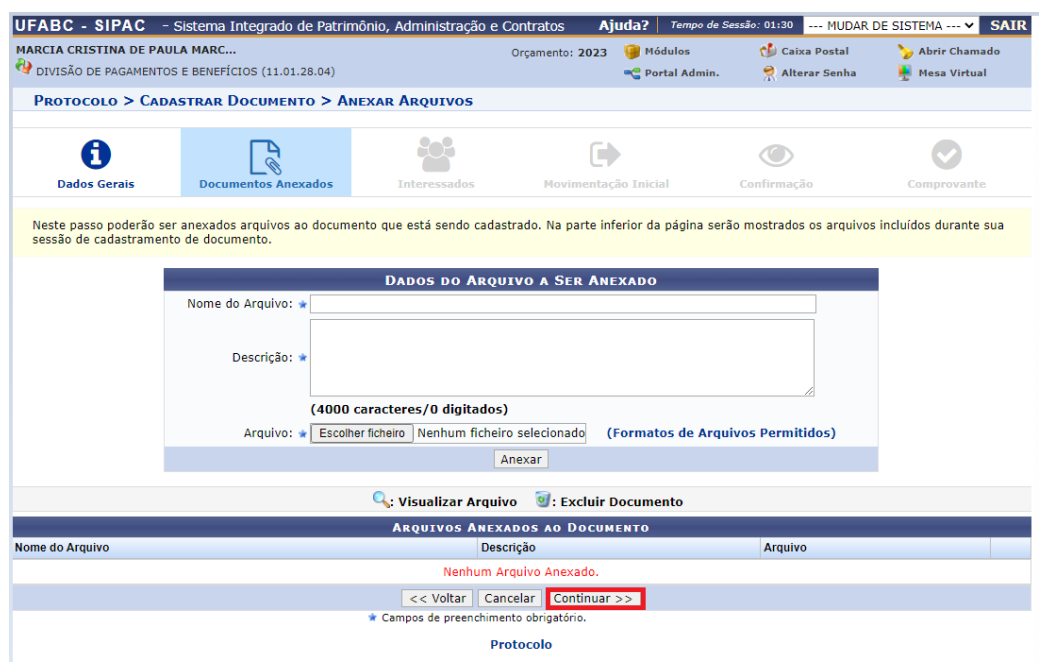

11) Clique em "servidor" no campo "categoria" e informe o nome do servidor que receberá o pagamento de exercícios anteriores.

O campo "notificar interessado" deve ser preenchido de acordo com a vontade do servidor.

Preenchidos estes campos, clique em "inserir" e na sequência em "Continuar" para ir para a próxima tela:

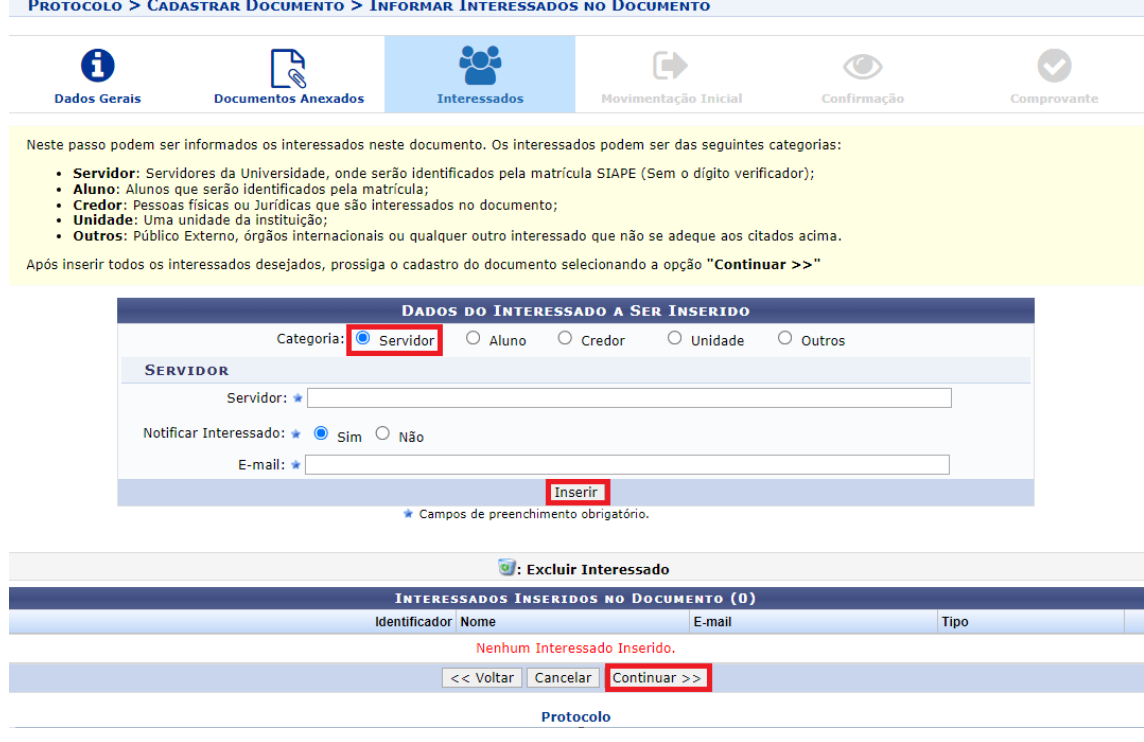

12) Nesta etapa, a solicitação será encaminhada para a Divisão de Pagamentos e Benefícios (DPB), por isto o campo "Unidade de Destino" deve ser preenchido conforme imagem abaixo. Após, clicar em "Continuar":

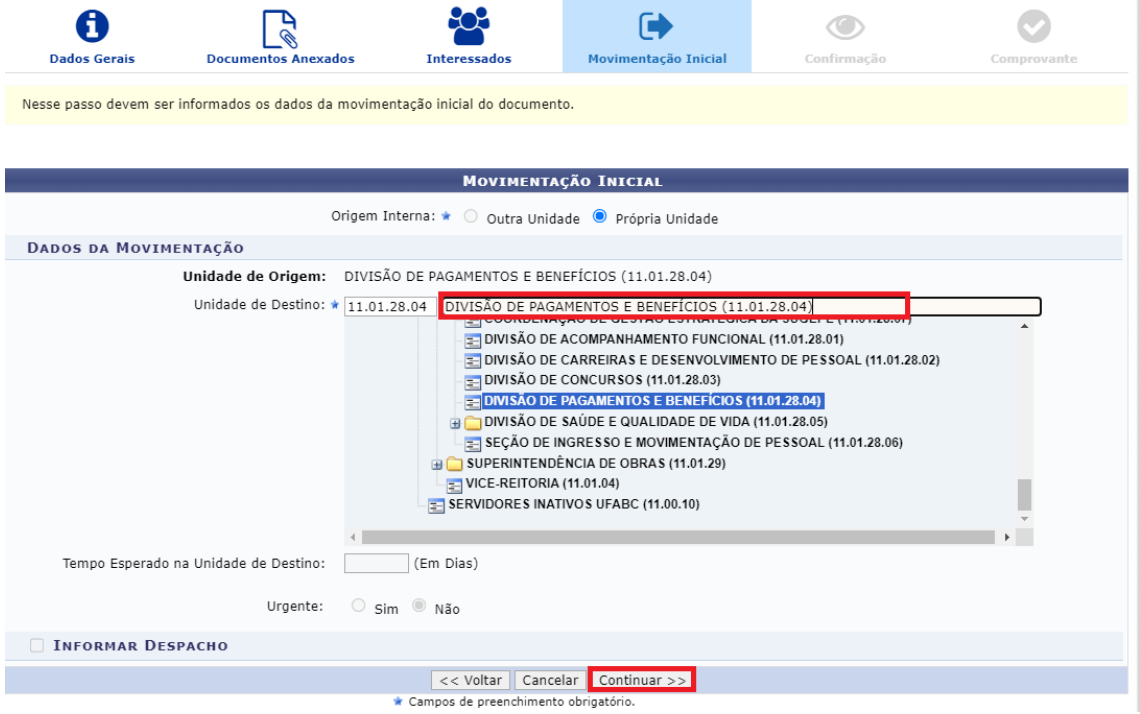

13) Conferir as informações e, estando tudo certo, clique em "Continuar". Caso tenha algo a ser corrigido clique em "Voltar" e corrija os campos que se fizerem necessários:

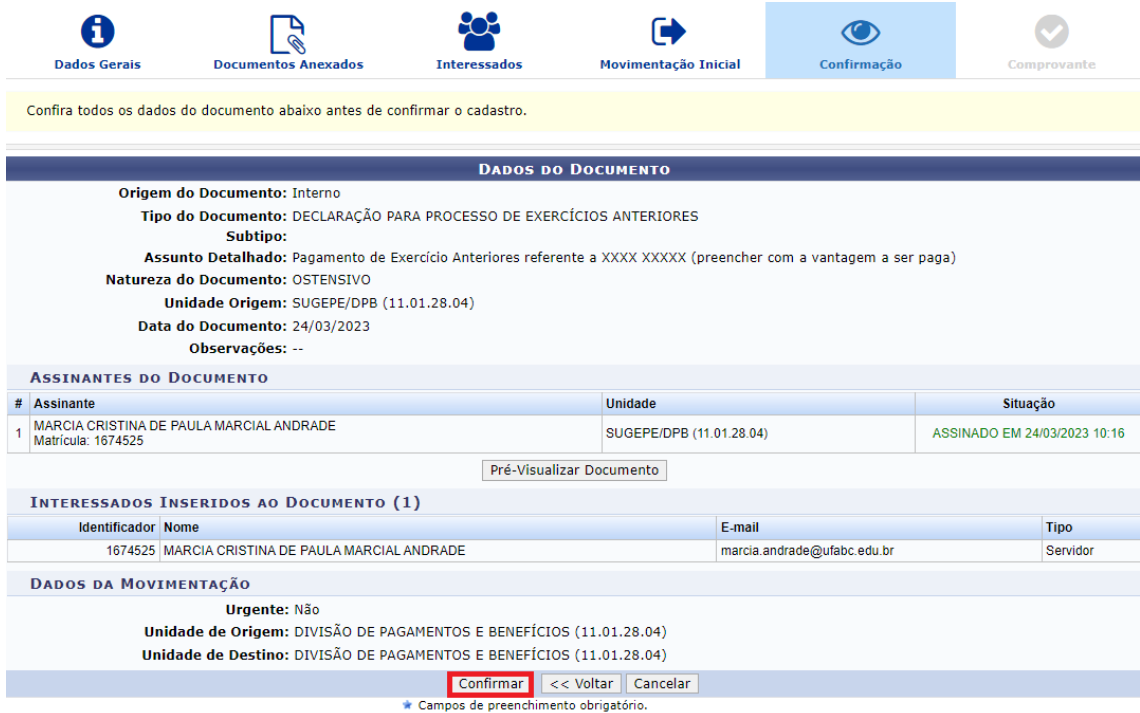

# 14) Estando tudo certo aparecerá a mensagem "Documento eletrônico (a) cadastrado com

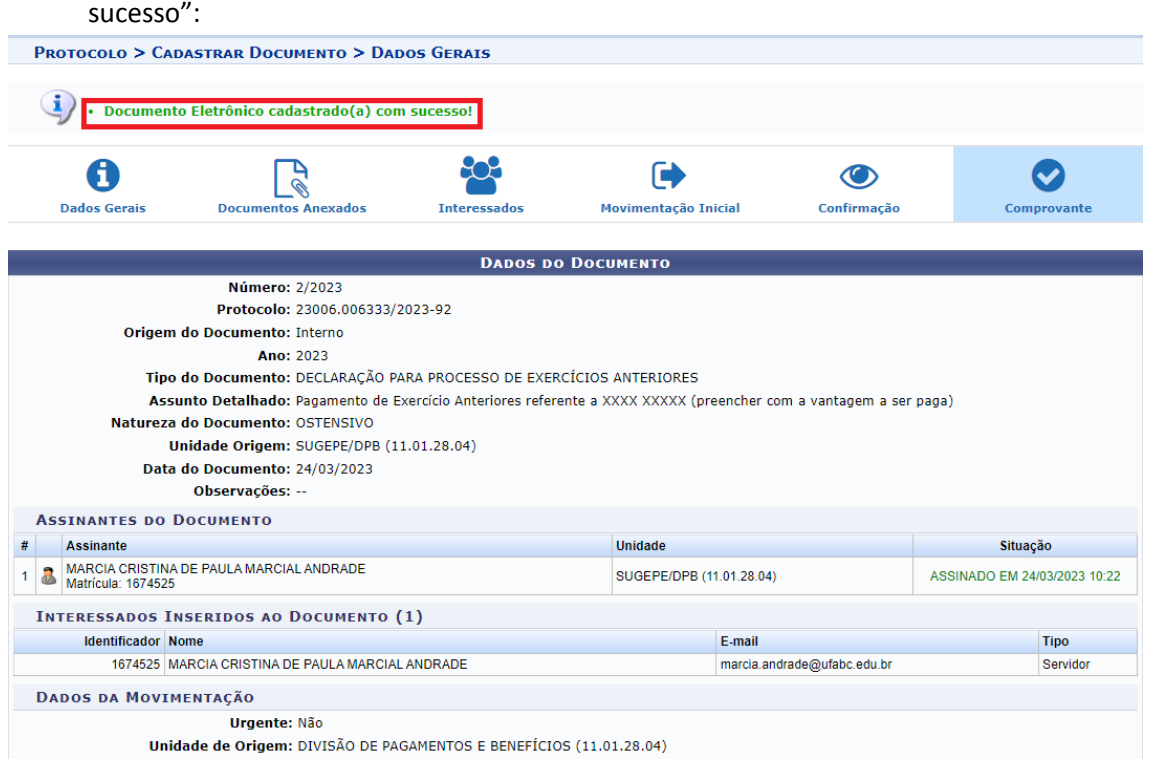